1. Faça toda sua apresentação antes de iniciar a gravação. A apresentação deve ser feita através do modelo disponibilizado no site www.ibeas.org.br/congresso11

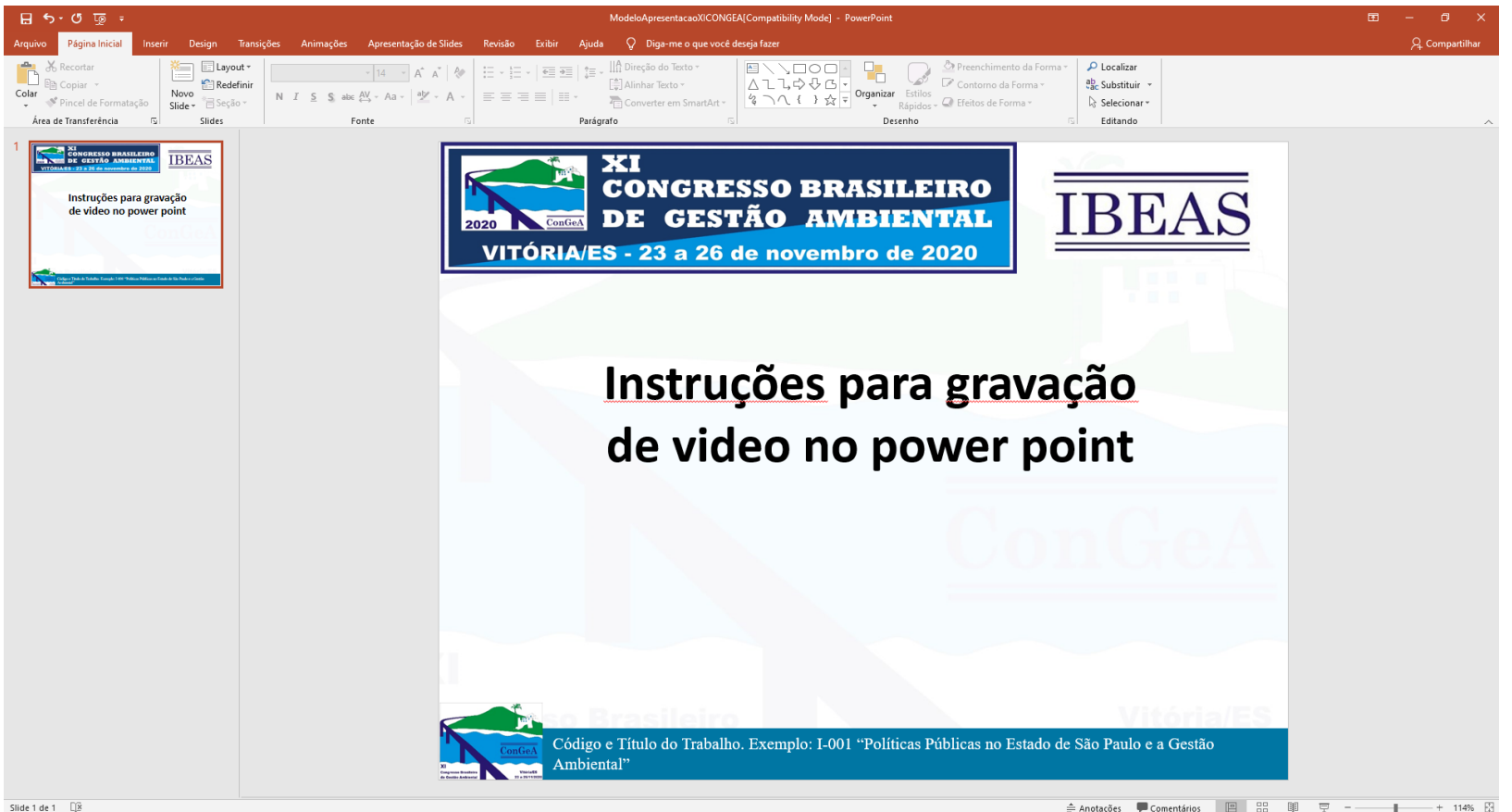

2. Clique em "Arquivo"

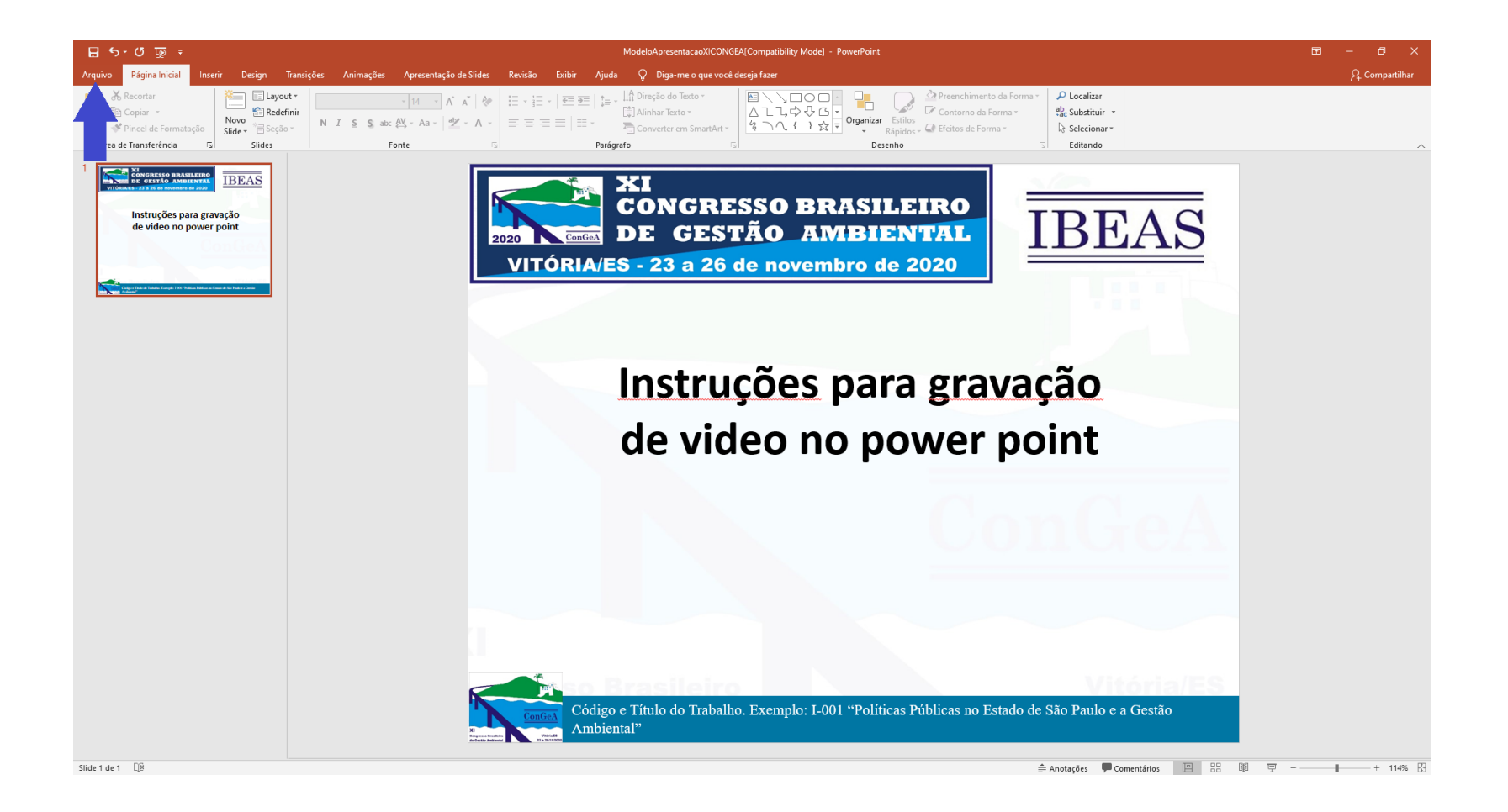

3. Clique em "Exportar"

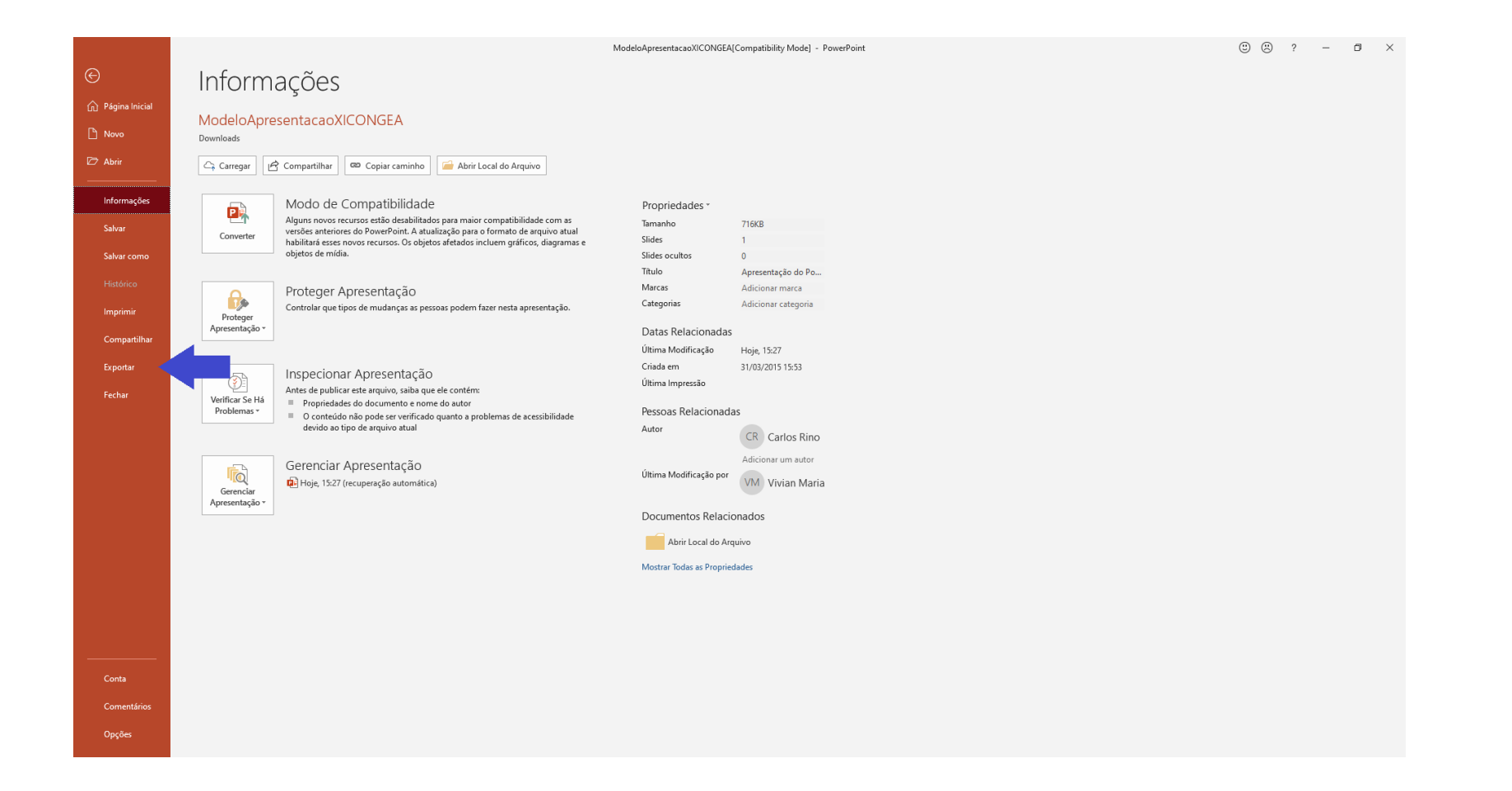

4. Clique em "Criar Vídeo"

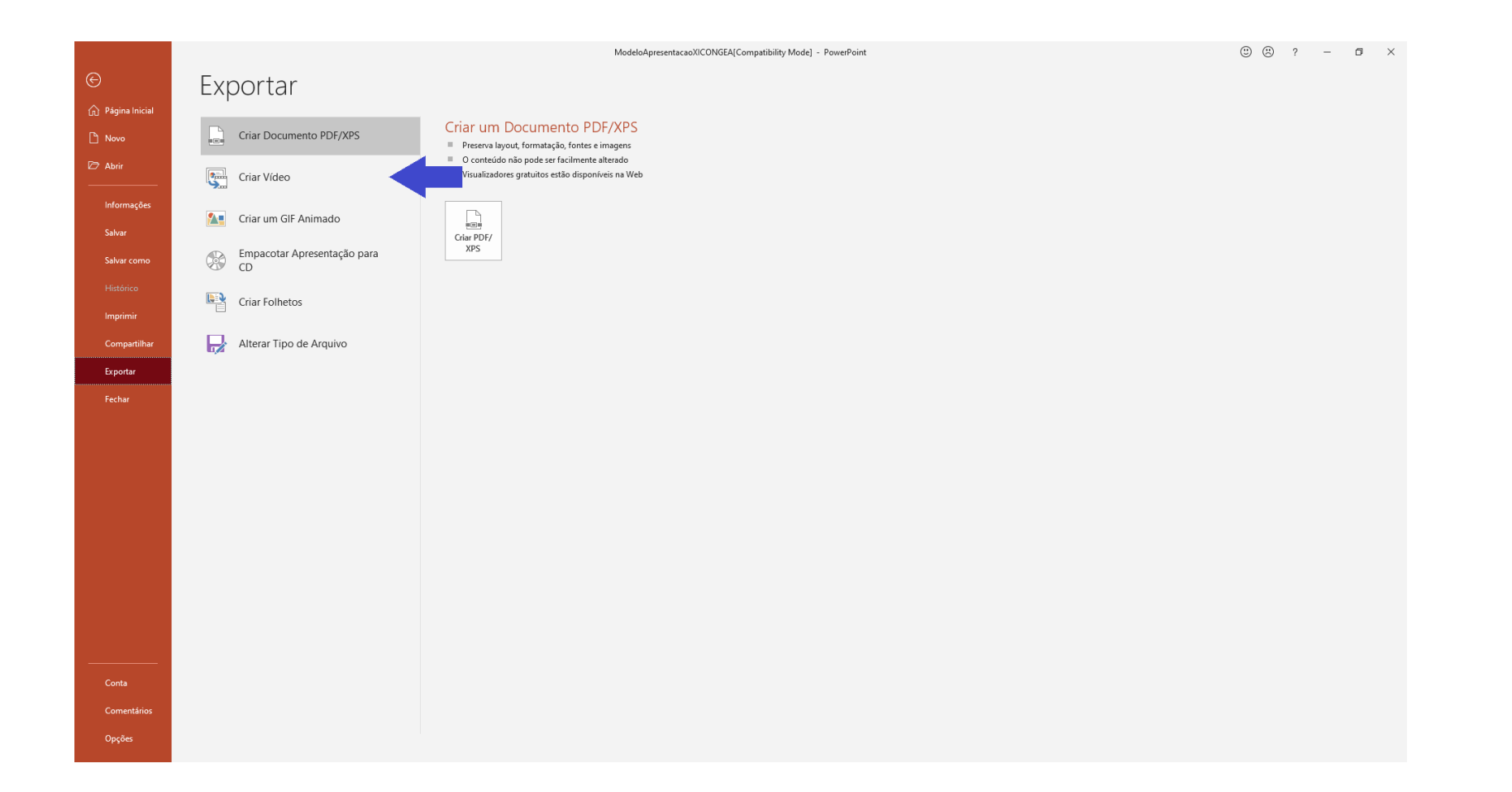

5. Clique em "Qualidade da Apresentação"

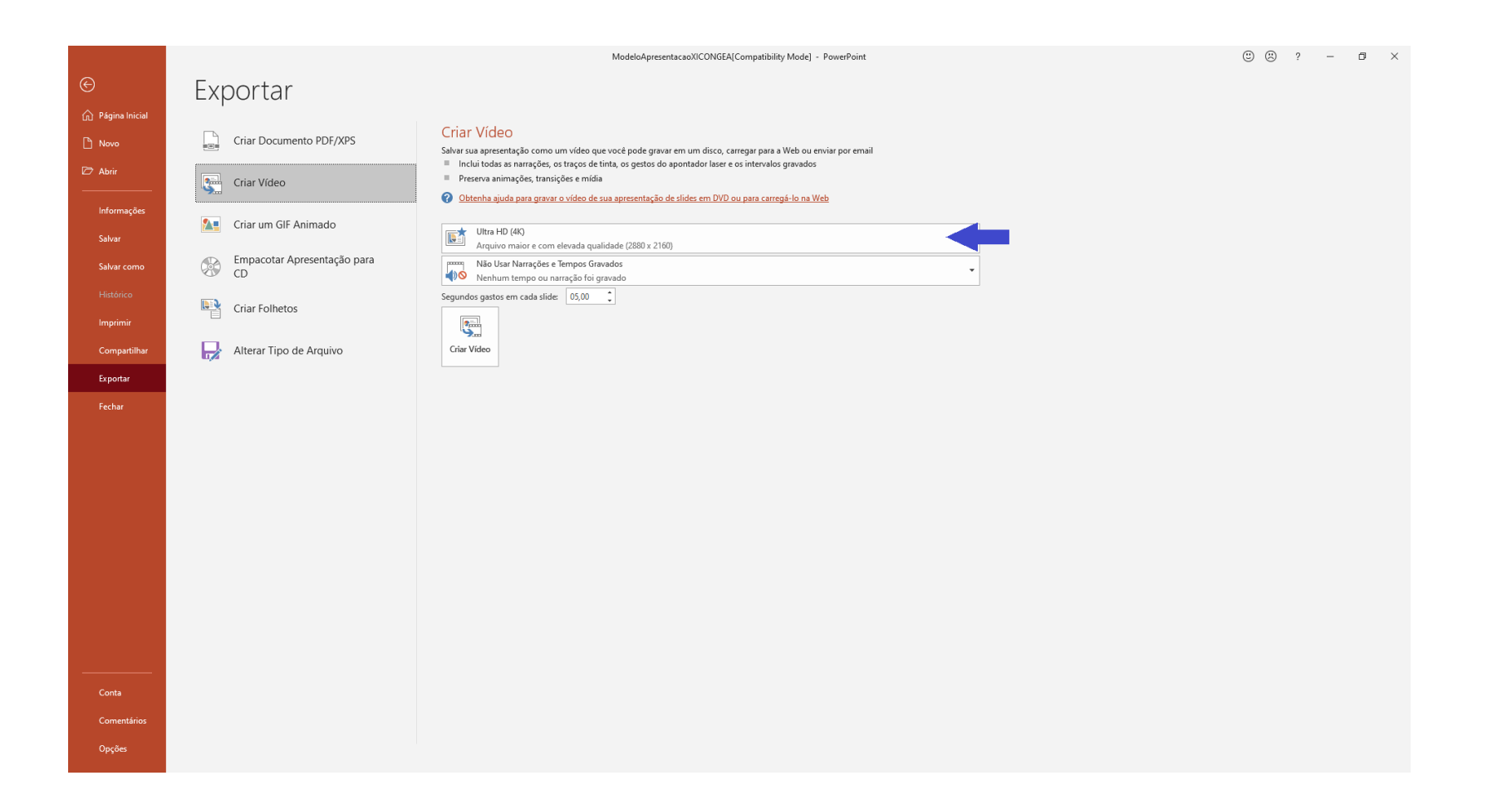

6. Selecione a opção "Qualidade da Internet"

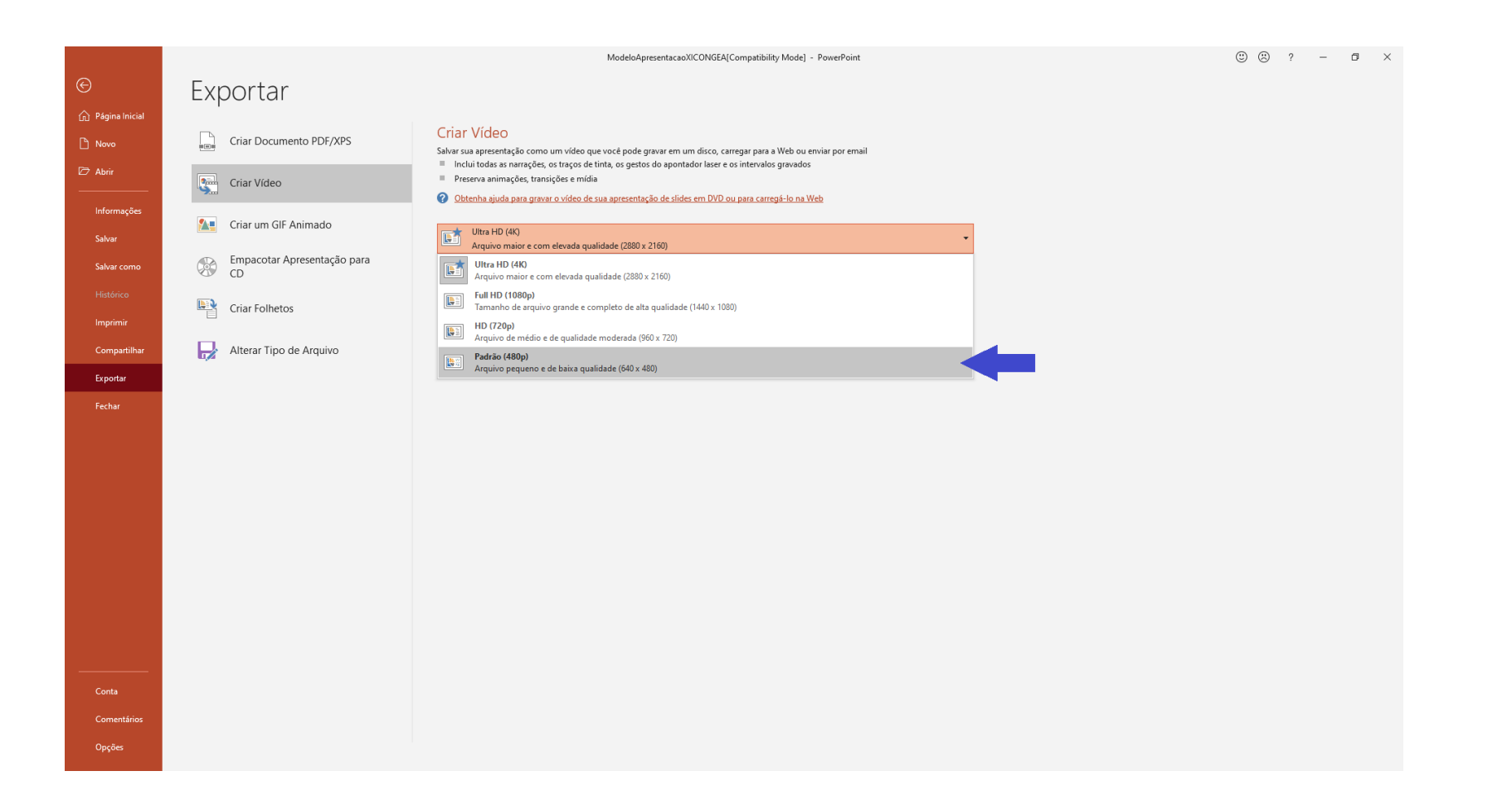

7. Cheque se a opção de Narração está selecionada, caso esteja, clique em "Não usar Narrações e Tempos Gravados"

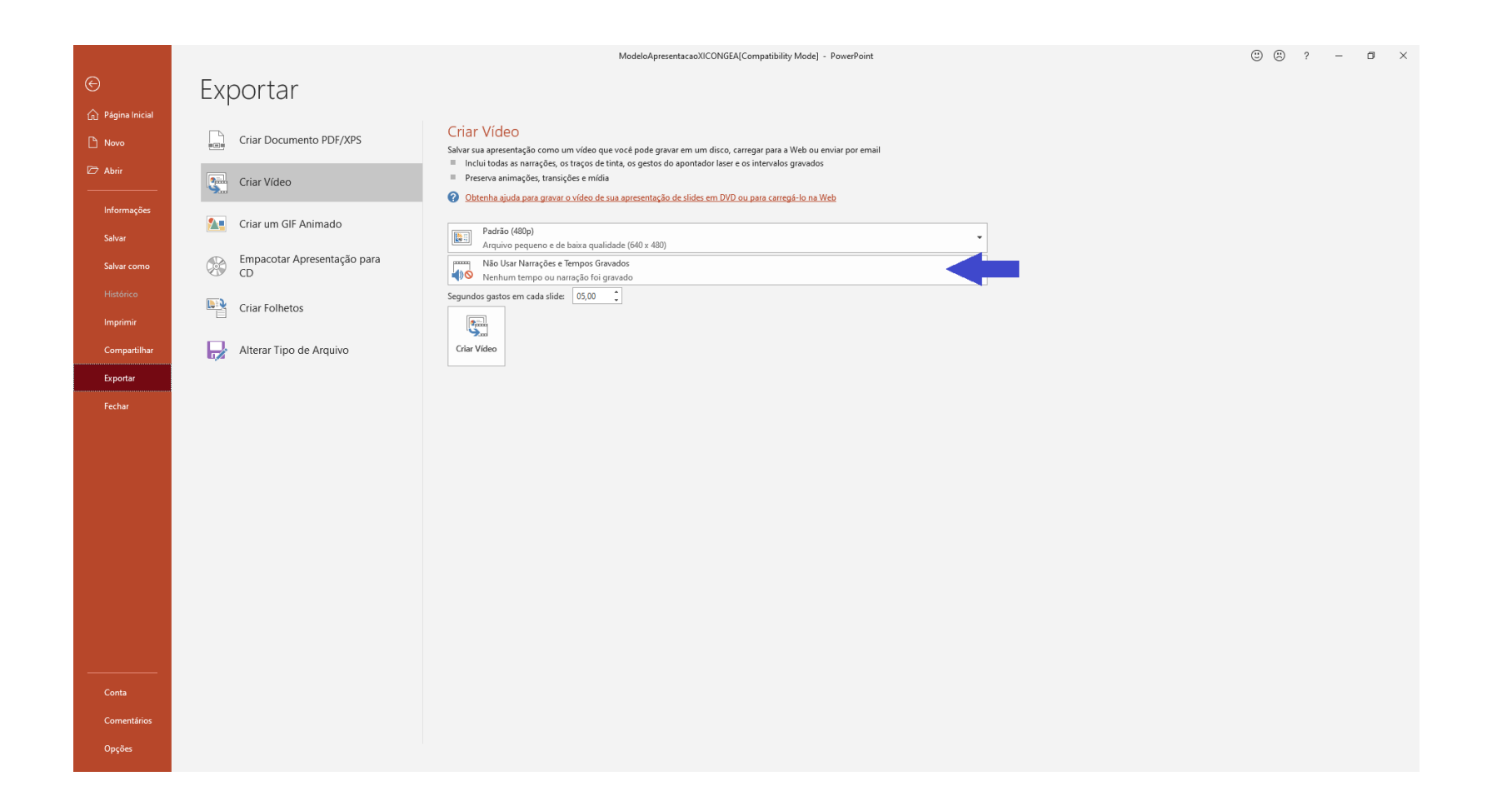

8. Clique em "Gravar Tempos e Narrações"

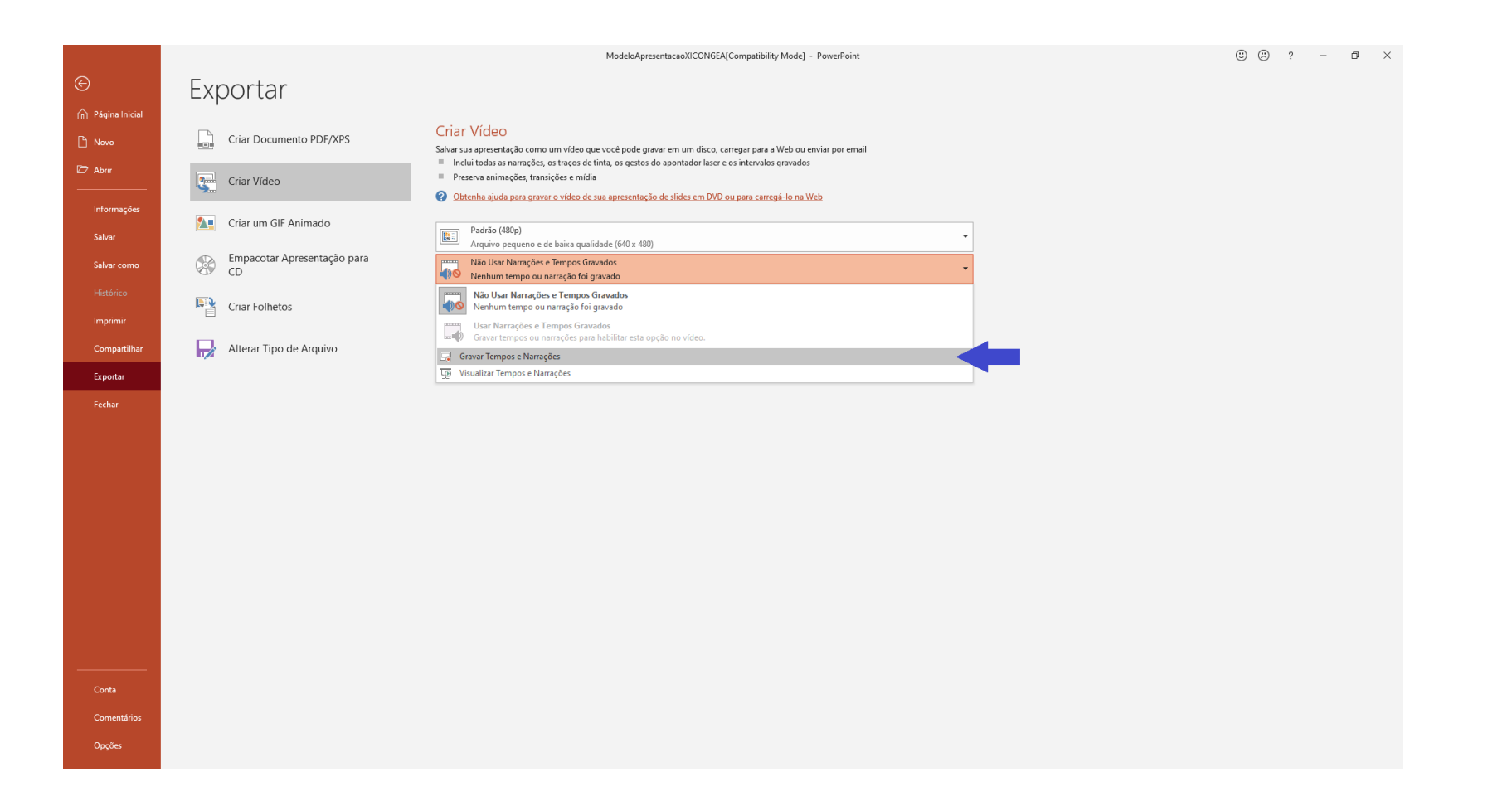

9. Irá aparecer uma notificação antes de iniciar sua gravação. Cheque se todas as caixas estão selecionadas, dessa forma sua Narração da apresentação terá um relógio para cronometrar o tempo. Lembrando que o Limite de apresentação é 15 minutos

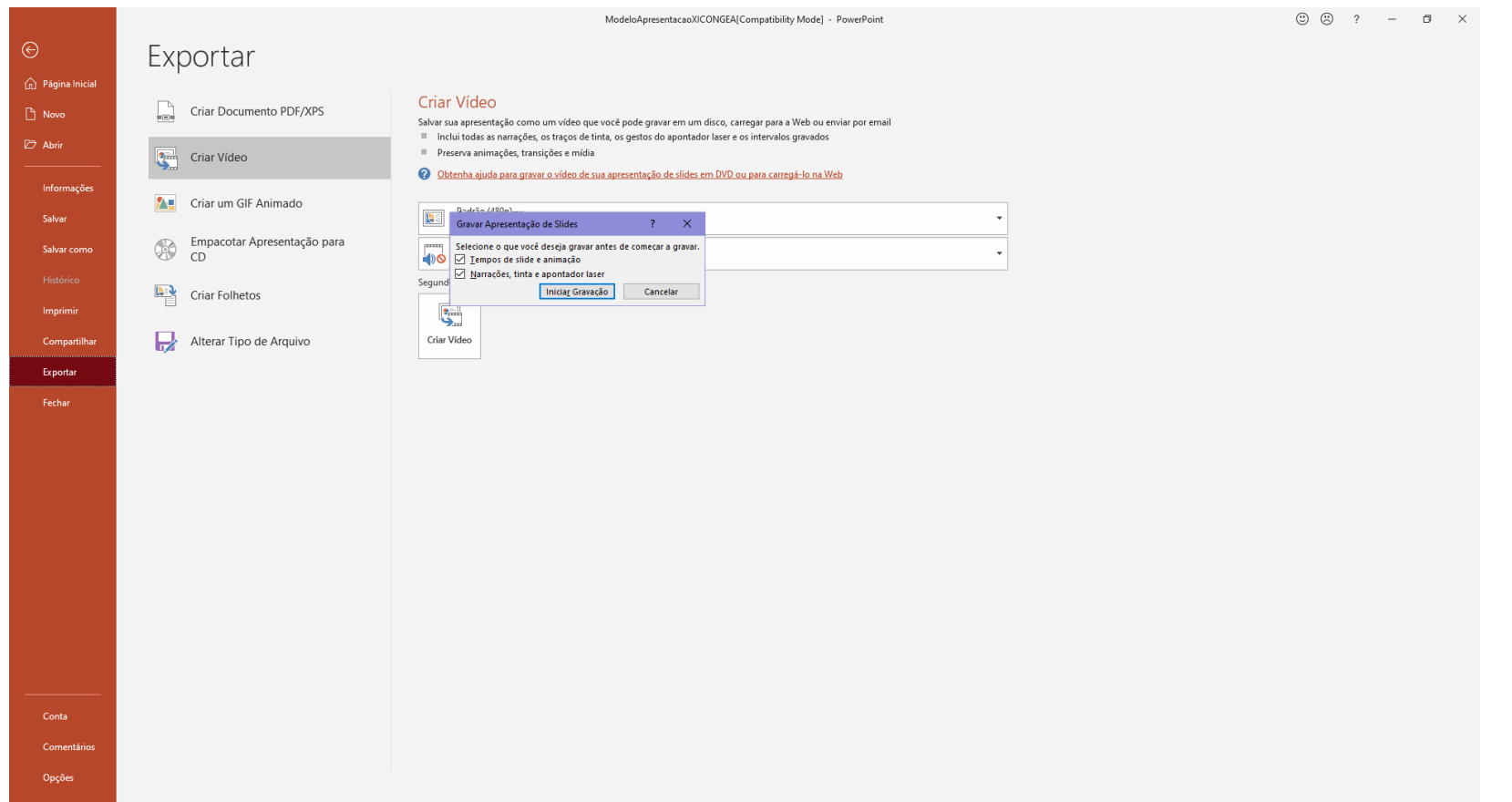

10. Ressaltando que sua apresentação deve ser feita de forma oral, da mesma forma que seria feita durante o evento

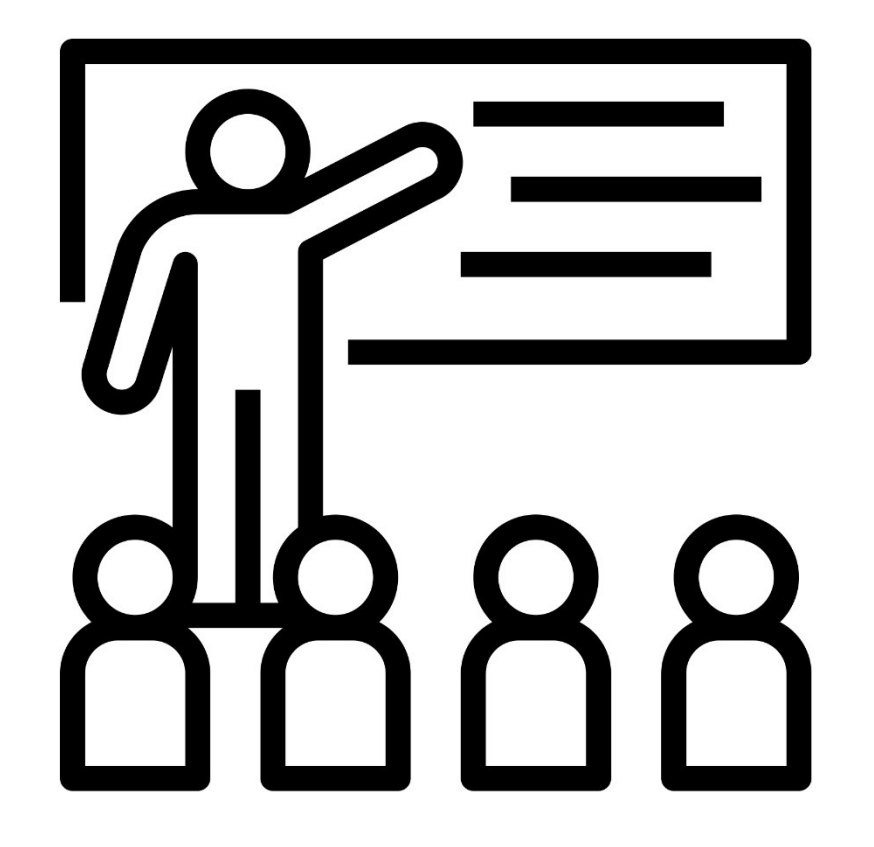

11. Após toda a preparação concluída, clique em "Iniciar Gravação"

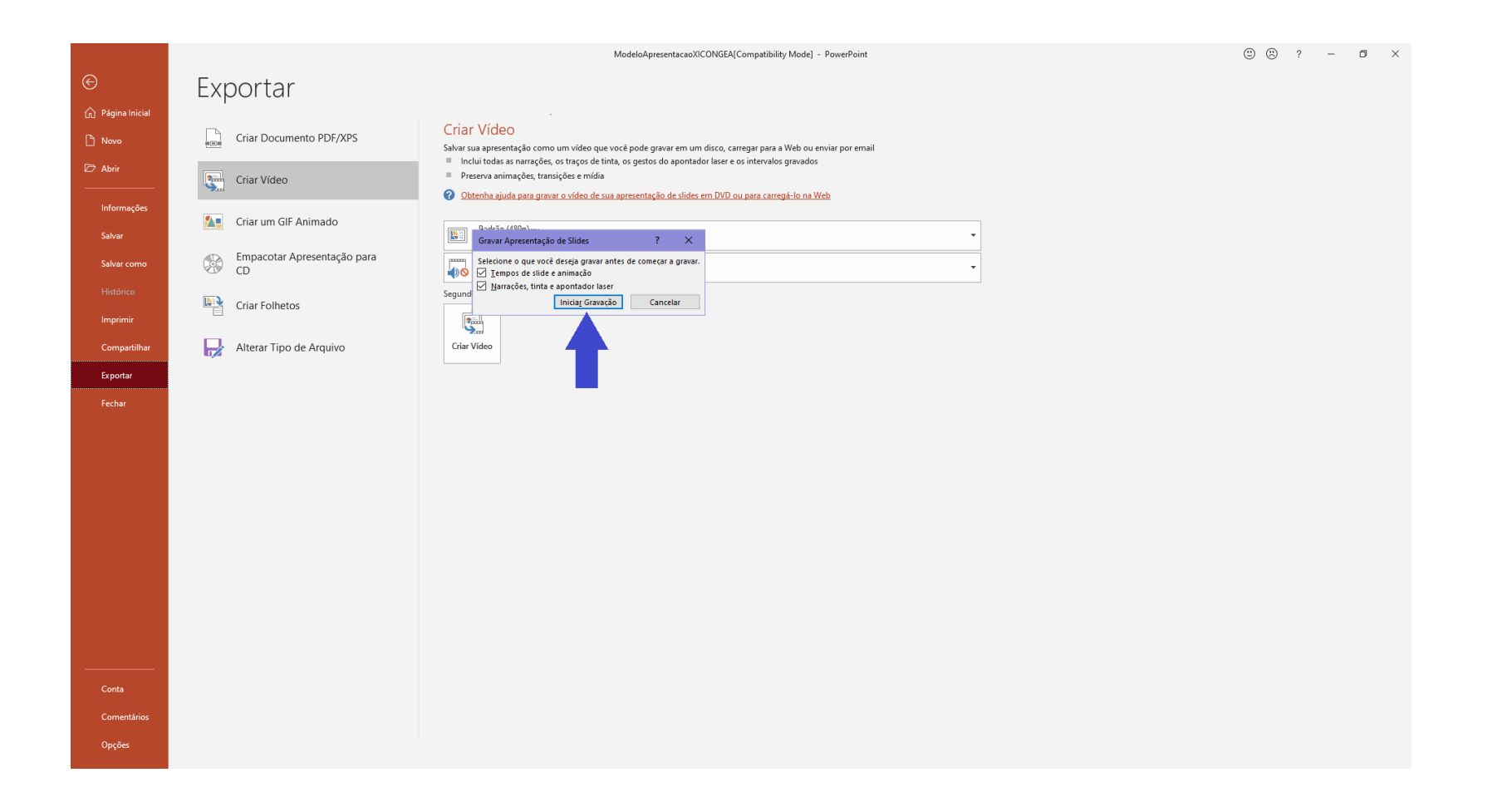

12. Sua tela deve ficar dessa forma, com o relógio para cronometrar o tempo da sua apresentação na parte superior esquerda

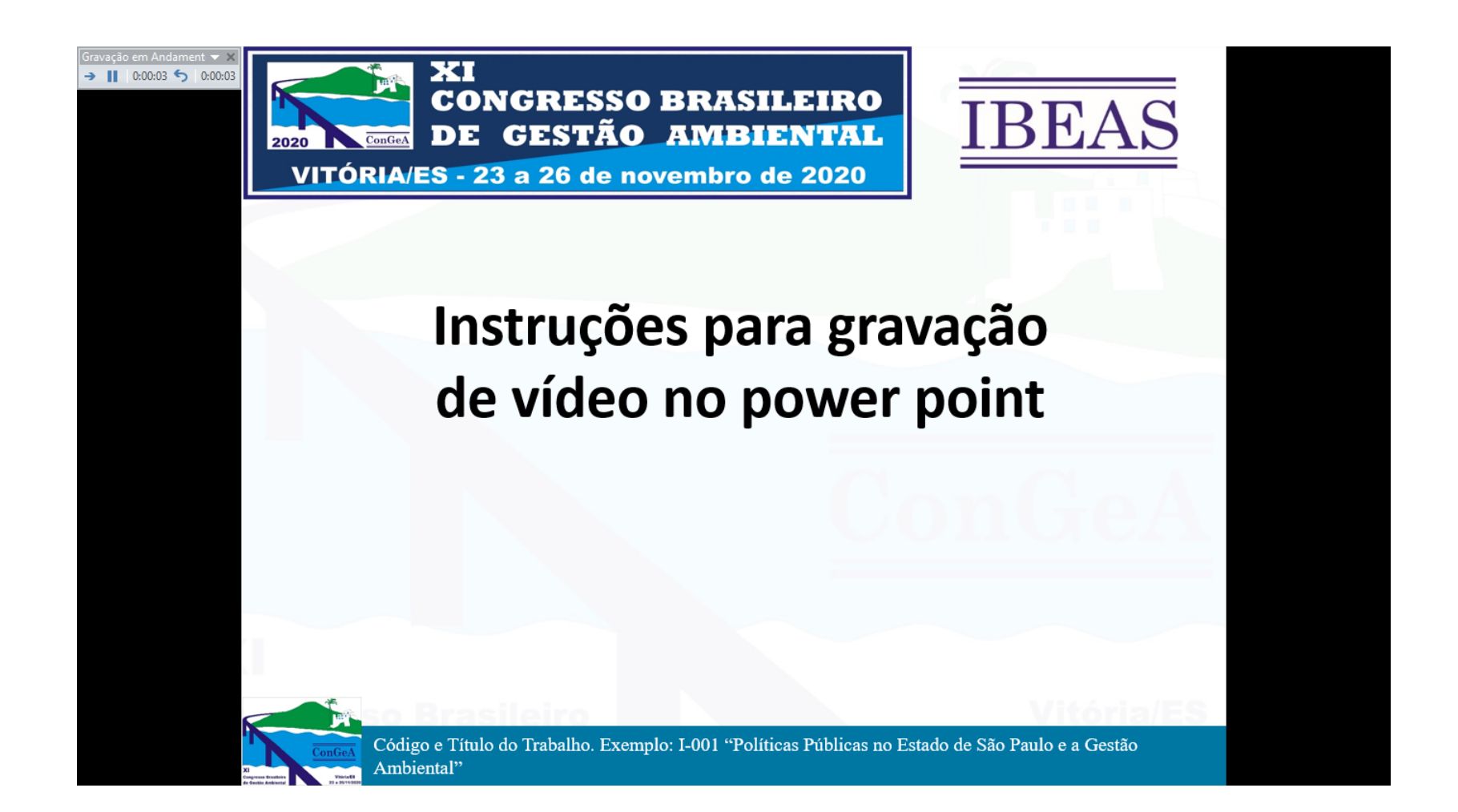

13. Ao chegar na última tela de gravação, finalize sua apresentação e aperte a tecla "Enter" para finalizar a apresentação. O programa automaticamente finaliza a gravação e fecha a apresentação.

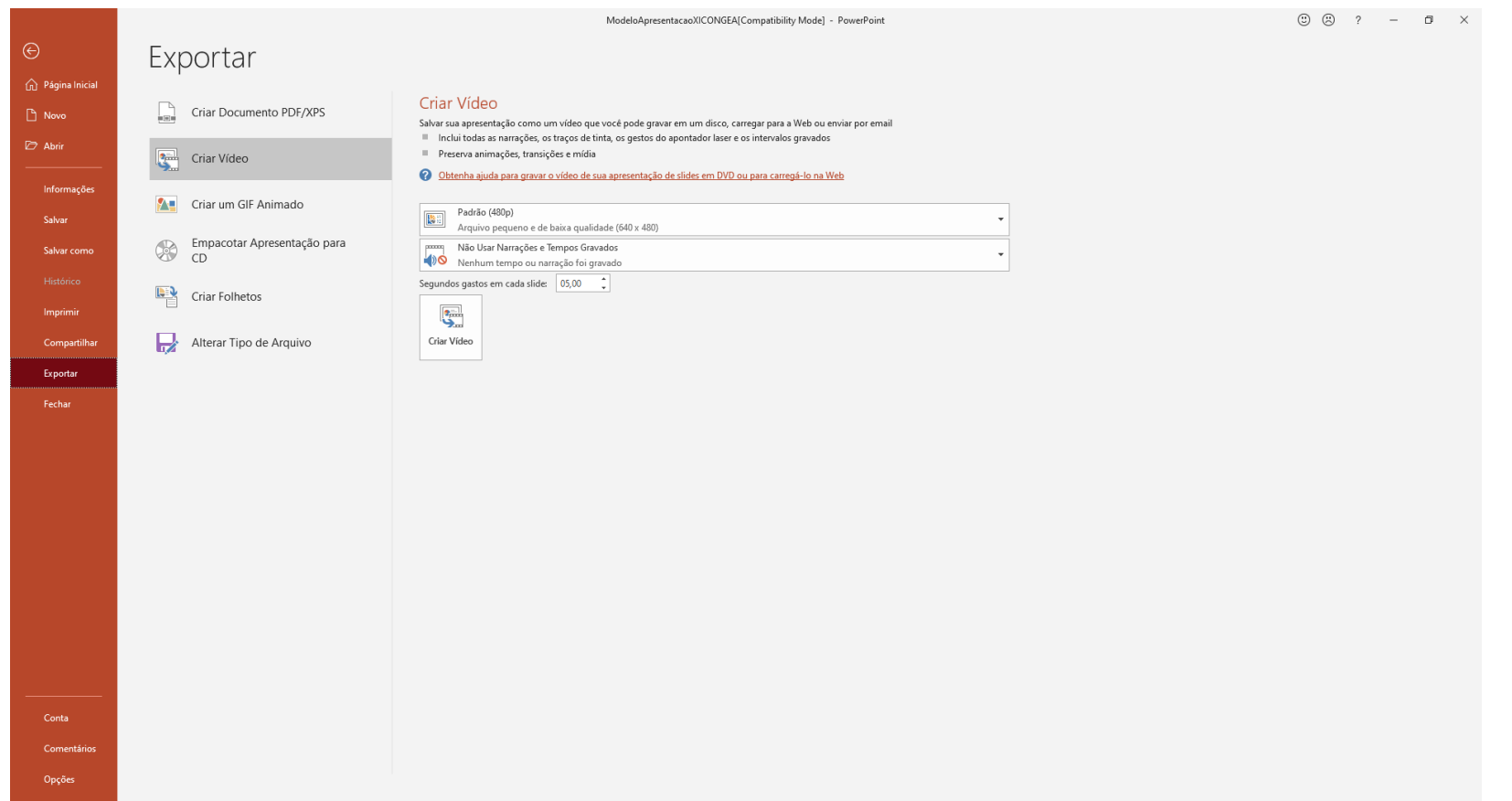

14. Quando você finalizar sua apresentação será redirecionado para a tela anterior, mas não se preocupe, sua apresentação está armazenada no programa

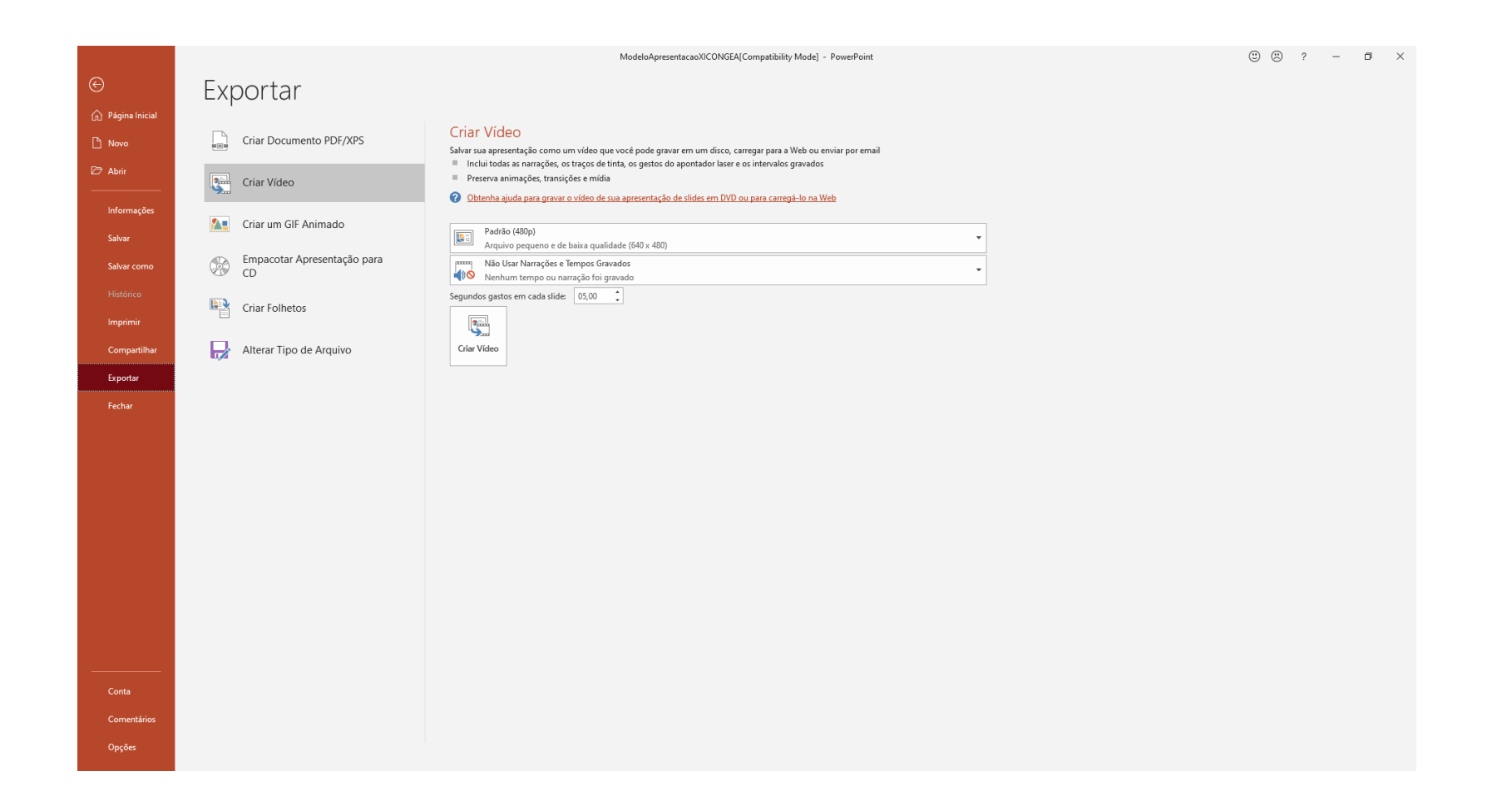

### 15. Clique em "Criar Vídeo"

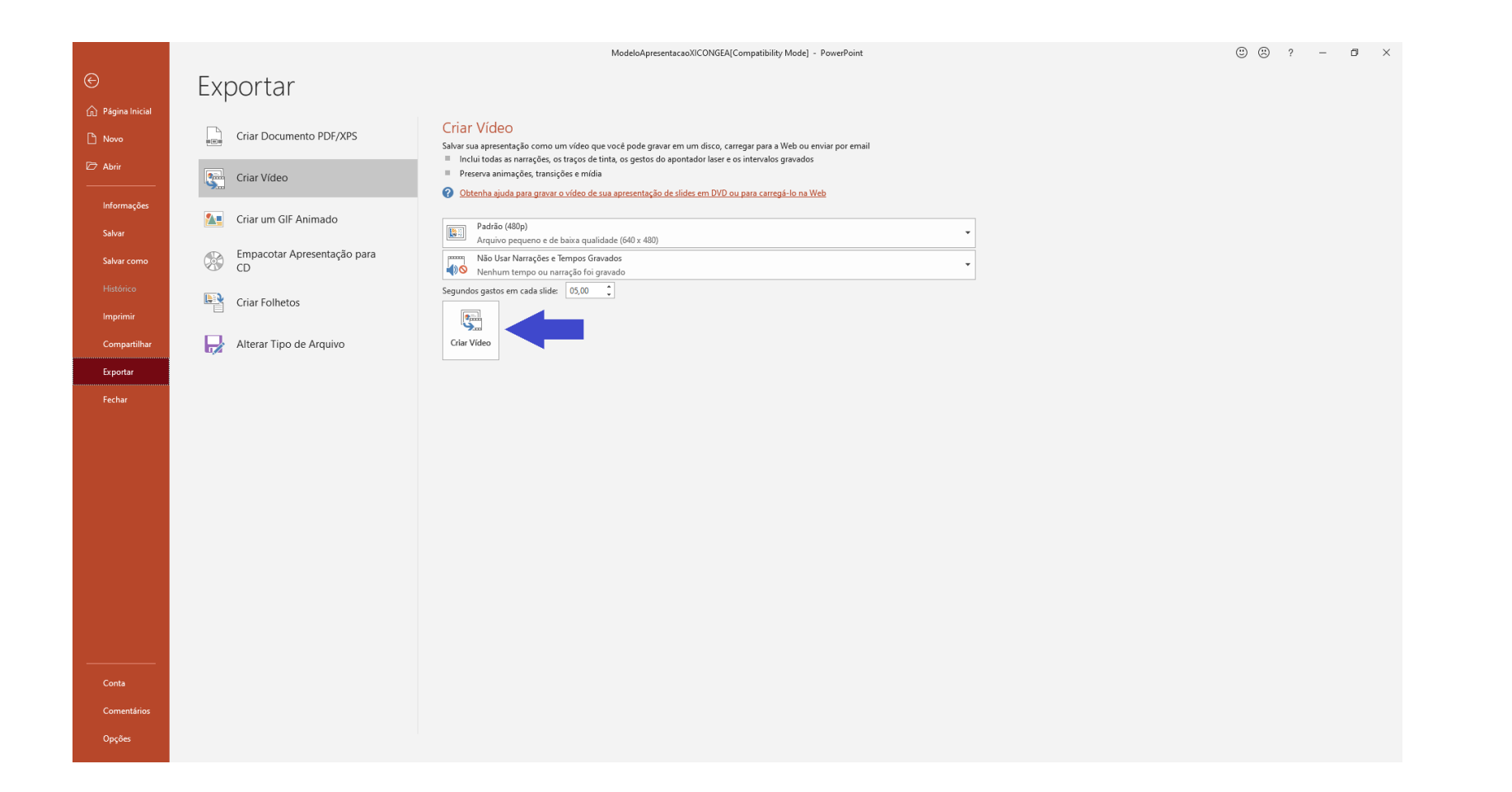

16. Salve o vídeo no seu computador

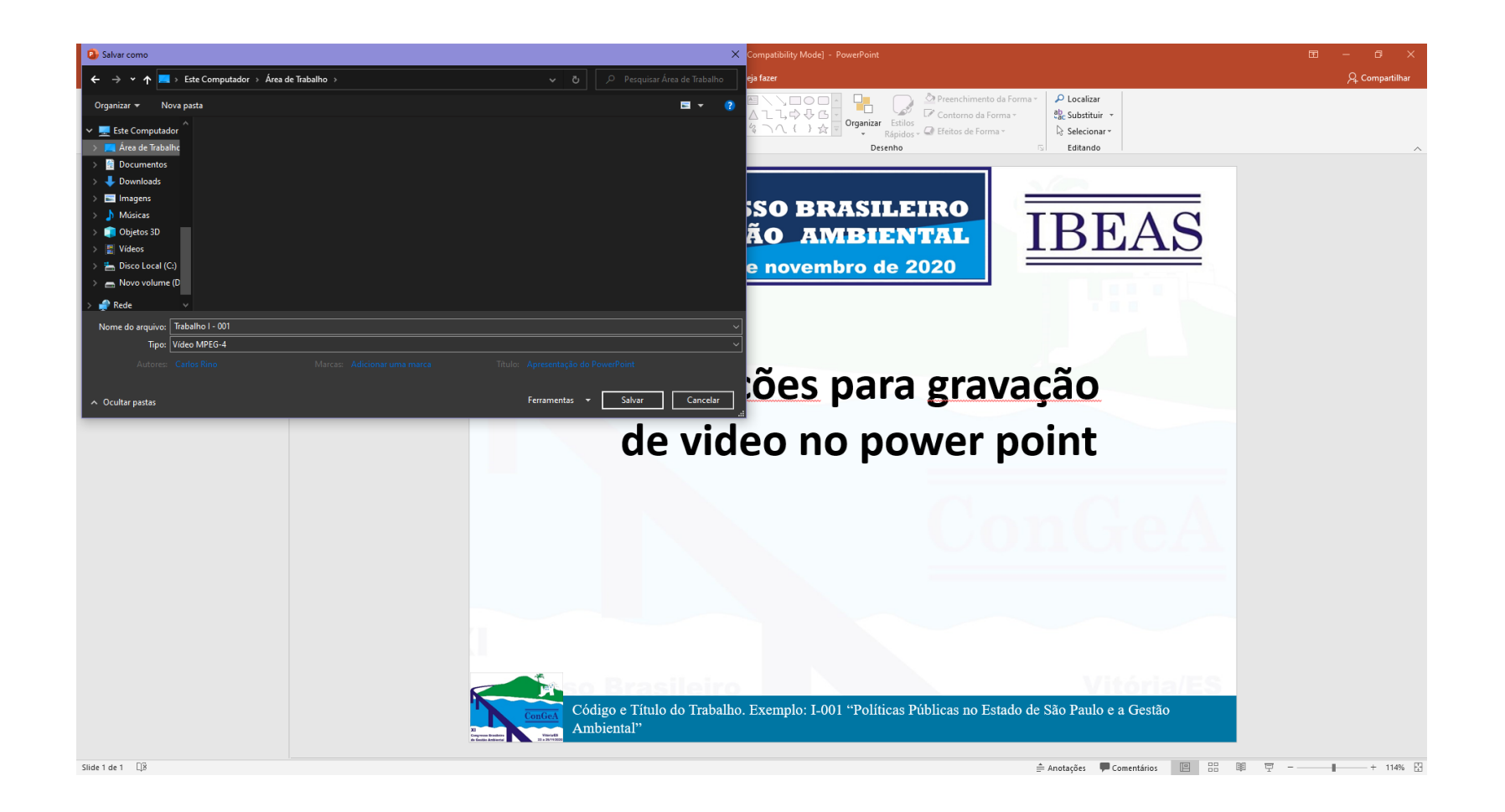

17. Faça upload do seu vídeo para o YouTube. Assim que o link for gerado, envie para o e-mail ibeas@ibeas.org.br

As instruções de como fazer upload de um vídeo para o YouTube serão informadas em outro procedimento específico para esta tarefa

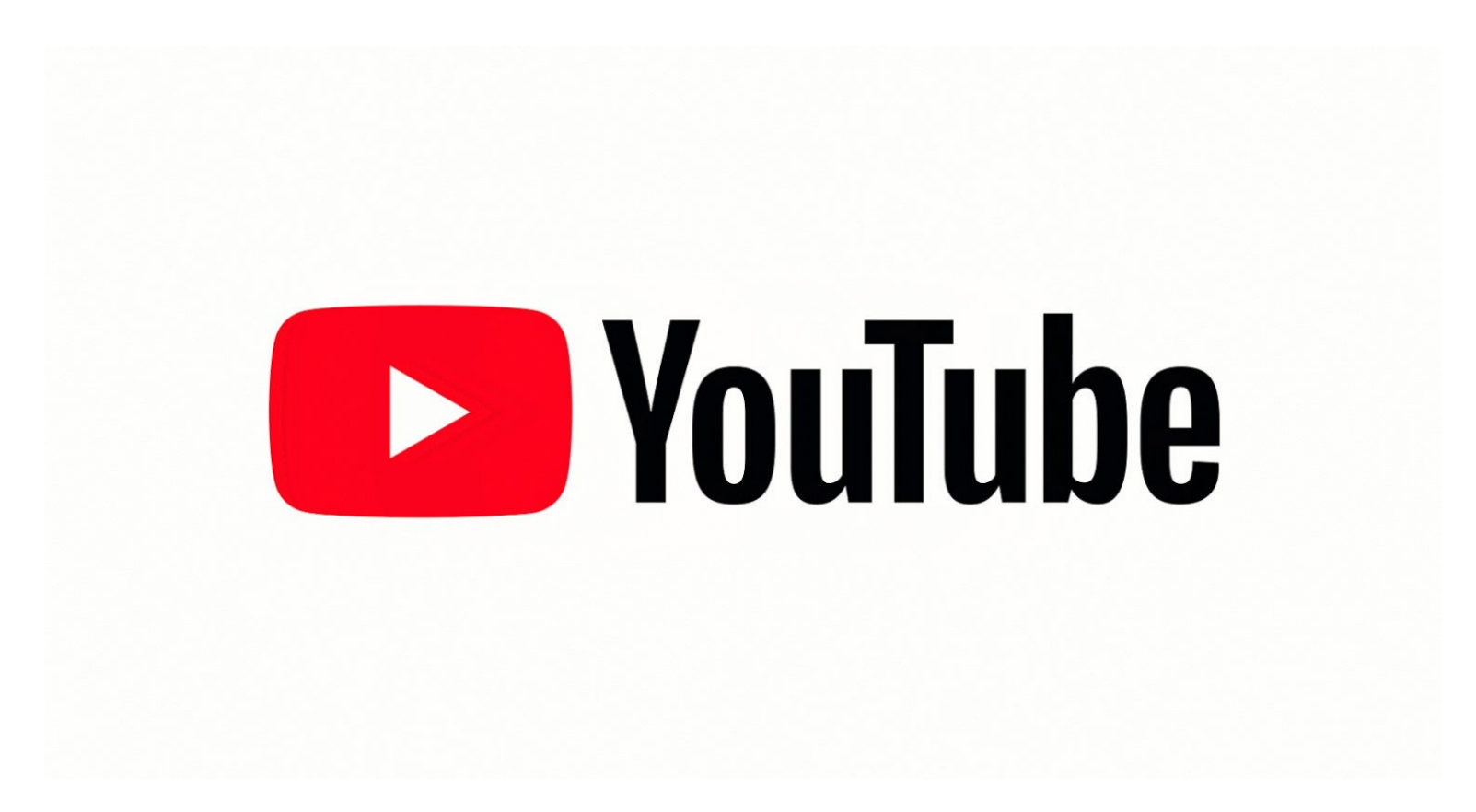